# **Salesforce DMP Krux Export Integration**

You can export segments from Treasure Data directly to Salesforce DMP Krux using S3.

Salesforce DMP Krux helps collect and unify data from digital interactions across devices and use it to better understand your customers, for better marketing experiences. It unifies consumer data from first and third-party sources and algorithmically determines personas that best define a brand's audience.

- [Prerequisites](#page-0-0)
- [Supported](#page-0-1)
- [Limitations](#page-0-2)
- [Query Requirements](#page-0-3)
- [Designing a TD Workflow that Accommodates KRUX Semantics](#page-0-4)
- [Obtaining Salesforce KRUX Authentication Information](#page-1-0)
- [Use TD Console to Create your Connection](#page-1-1)
	- [Create a New Connection](#page-1-2)
- [Define your Query](#page-2-0)
	- [Integration Parameters for Salesforce DMP Krux Export](#page-3-0) • [Example Query](#page-3-1)
- [Optionally Schedule the Query Export Jobs](#page-4-0)
	- [Custom cron... Details](#page-4-1)
	- [Execute the Query](#page-6-0)
- [Optionally Configure Export Results in Workflow](#page-6-1)
- [Example Workflow for Salesforce DMP Krux](#page-6-2)

### <span id="page-0-0"></span>**Prerequisites**

- **Basic knowledge of Treasure Data, including the [TD Toolbelt.](https://toolbelt.treasuredata.com/)**
- An S3 credential is provided by Salesforce.
- Authorized Treasure Data account access.

## <span id="page-0-1"></span>**Supported**

TD supports the export of the following data columns:

- identity\_id}} that is our {{uid1
- list of attributes: {{attr1:value1,attr2:value2 }}
- segments: {{segment:segment1,segment2,segment3}}

## <span id="page-0-2"></span>Limitations

This integration has three limitations:

- **24-hour data delay**. Salesforce has a daily batch process that picks up the files posted by this connector on S3 and then processes their contents before applying updates to audiences. Therefore, the connector has up to a 24-hour data delay before it is picked up by Salesforce DMP.
- **Audience updated replacement**. If the connector runs twice on the same day, the second run replaces, not appends to, the file created by the first run. It is designed this way because Salesforce DMP requires that all updates to an audience within a single day to be consolidated into a single file per day. A "day" is in the UTC timezone.
- **Deduplication is not supported**. Same user ID records can be duplicated depends on output results.

These limitations can impact how this connector can be used as an activation for Audience Studio. For more information, see Understanding Semantics.

## <span id="page-0-3"></span>Query Requirements

With the currently supported data for export, the query result must meet the following conditions:

- The first column is named **user\_id**, the second column is named **td\_segment**.
- Those 2 columns above must have the **string** data type.
- The remaining columns will be saved as attributes that correspond to the format: **column\_name:value.**

## <span id="page-0-4"></span>Designing a TD Workflow that Accommodates KRUX Semantics

The limitations can impact how this connector can be used as an activation for Audience Studio. Because you likely need to activate more than a single segment to Salesforce DMP per day, the following design is recommended:

1. Create a database called "activate\_to\_krux".

It is recommended that the target table in "activate\_to\_krux" have a common prefix such as "segment\_".

2. From Audience Studio, use the Treasure Data Output activation and activate the "activate\_to\_krux" database.

This activation can contain at least two columns: KUID for Krux ID, segment\_name for the name of the segment, which later becomes attributes name on Salesforce DMP.

- 3. Create a daily Treasure Data Workflow that:
	- scans "activate to krux"
	- consolidates all tables into one table
	- reformats the table into the format outlined in this documentation
	- outputs to Salesforce DMP

## <span id="page-1-0"></span>Obtaining Salesforce KRUX Authentication Information

- 1. Open Salesforce DMP.
- 2. Locate the following:

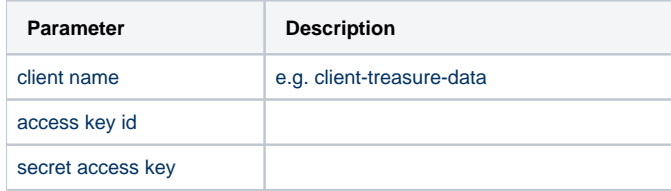

### <span id="page-1-1"></span>Use TD Console to Create your Connection

### <span id="page-1-2"></span>Create a New Connection

You must create and configure the data connection to be used during export, before running your query. As part of the data connection, you provide authentication to access the integration.

- 1. Open **TD Console**.
- 2. Navigate to **Integrations Hub** > **Catalog**.
- 3. Search for and select Salesforce DMP.

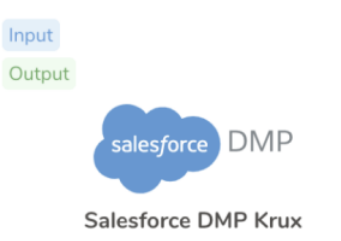

- 4. Select **Create Authentication.** You are creating an authenticated connection.
- 5. Specify the following authentication information:

Edit the client name (e.g. client-treasure-data), access key id, and secret access key that you retrieved from Salesforce DMP.

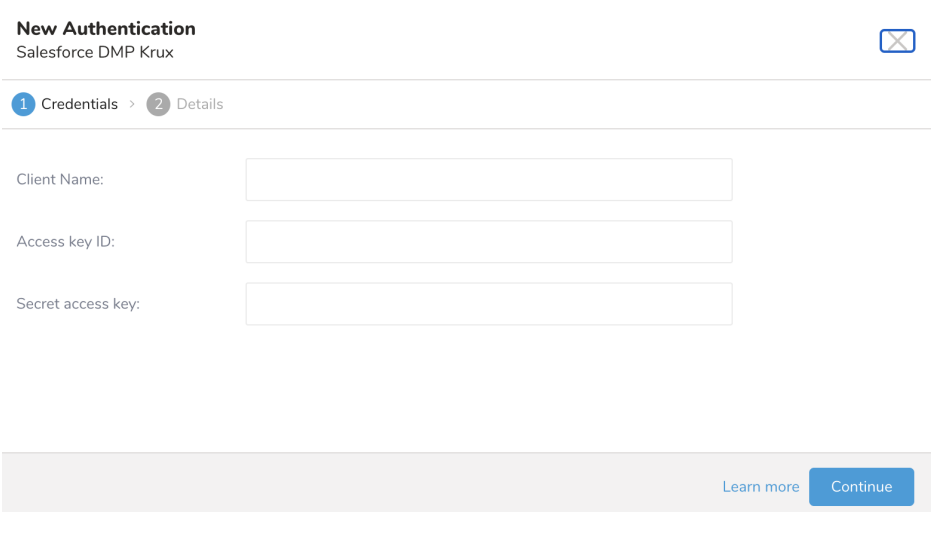

6. Enter a name for your connection.

7. Select **Done.**

# <span id="page-2-0"></span>Define your Query

- 1. Complete the instructions in [Creating a Destination Integration](https://docs.treasuredata.com/display/PD/Creating+a+Destination+Integration).
- 2. Navigate to **Data Workbench > Queries**.
- 3. Select a query for which you would like to export data.
- 4. Run the query to validate the result set.
- 5. Select **Export Results**.
- 6. Select an existing integration authentication.

Choose Integration

 $\times$ 

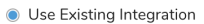

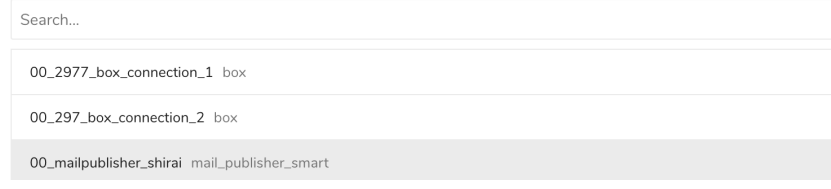

7. Define any additional Export Results details. In your export integration content review the integration parameters. For example, your Export Results screen might be different, or you might not have additional details to fill out:

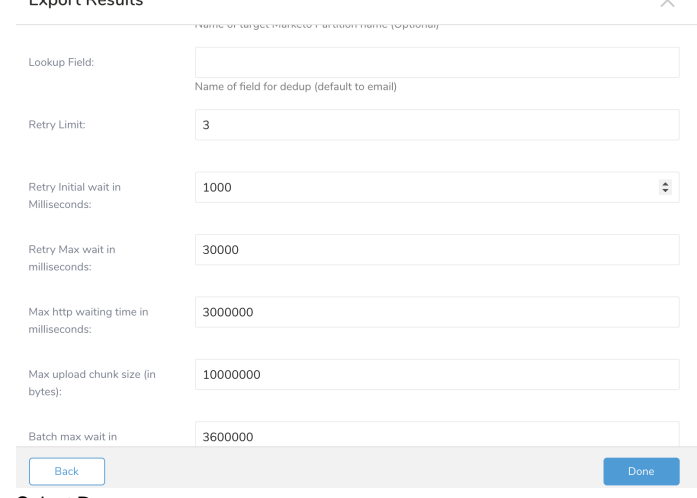

- 8. Select **Done**.
- 9. Run your query.
- 10. Validate that your data moved to the destination you specified.

### <span id="page-3-0"></span>Integration Parameters for Salesforce DMP Krux Export

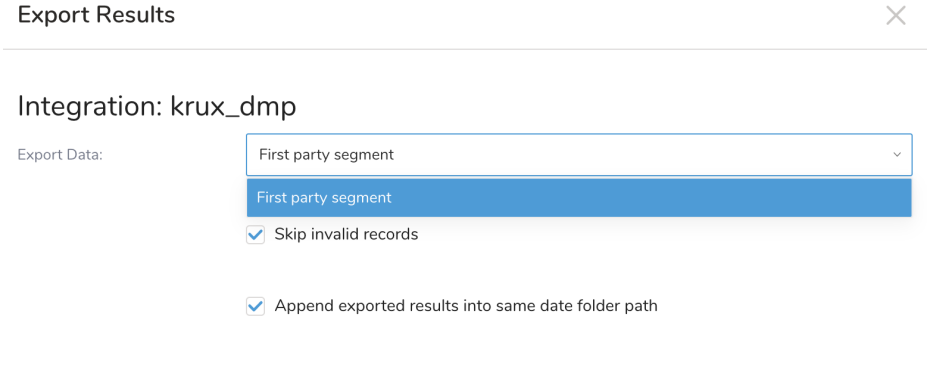

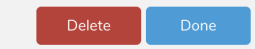

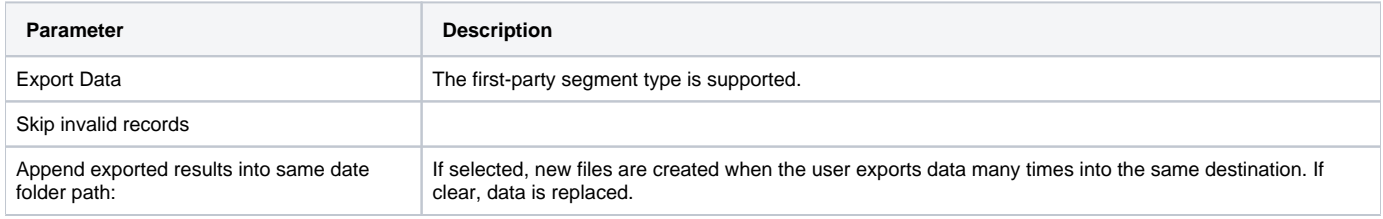

### <span id="page-3-1"></span>Example Query

#### **user\_id\_value1^td\_segment:segment\_value1;attribute1:attribute\_value1;attribute2:attribute\_value2...**

#### For example:

267b785fabde^td\_segment:M6PM09NM,A6P77ATH,S9K6FWIG,SRECHH8N;email:julie@elliott.com;firstname:Britty;lastname: Morris

Here is an example of what the conventional query results might look like:

```
SELECT user_id, td_segment, email, firstname, lastname
FROM (VALUES 
  ('uid1', 'seg1,seg2', 'test_user@abc.com', 'Britty', 'Morris'),
   ('uid2', 'seg1,seg2,seg3,seg4', 'test_user1@abc.com', 'David', 'Morris'),
   ('uid3', 'seg1', 'test_user2@abc.com', 'Halley', 'Morris')
   ) AS first_data(user_id, td_segment, email, firstname, lastname)
```
## <span id="page-4-0"></span>Optionally Schedule the Query Export Jobs

You can use Scheduled Jobs with Result Export to periodically write the output result to a target destination that you specify.

- 1. Navigate to **Data Workbench > Queries**.
- 2. Create a new query or select an existing query.
- 3. Next to **Schedule**, select None.

### Schedule: None

4. In the drop-down, select one of the following schedule options.

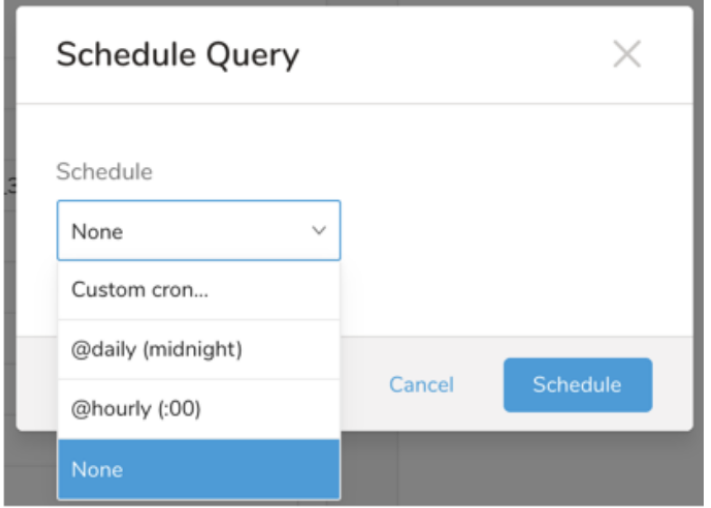

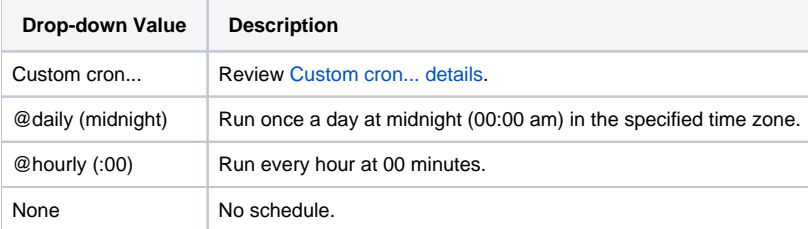

<span id="page-4-1"></span>**Custom cron... Details**

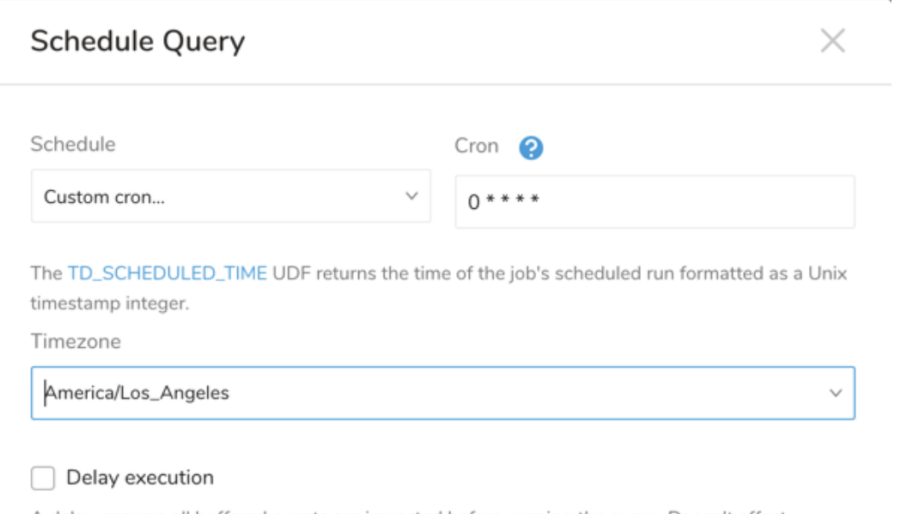

A delay ensures all buffered events are imported before running the query. Doesn't affect TD\_SCHEDULED\_TIME().

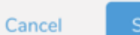

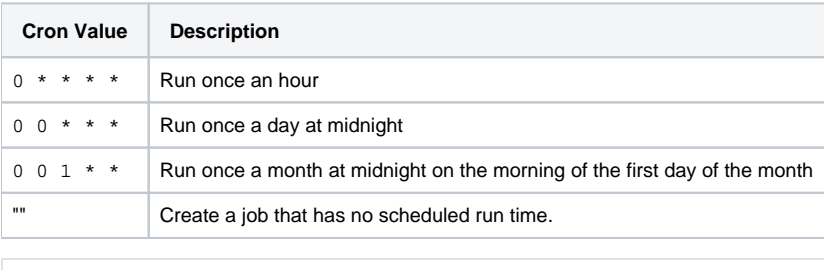

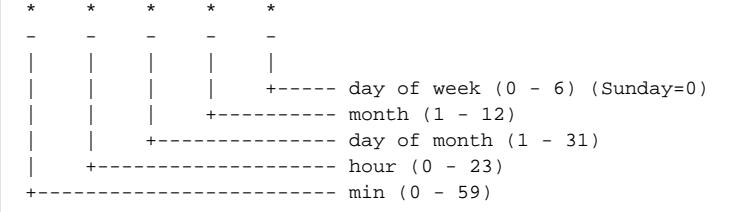

#### The following named entries can be used:

- Day of Week: sun, mon, tue, wed, thu, fri, sat
- Month: jan, feb, mar, apr, may, jun, jul, aug, sep, oct, nov, dec

A single space is required between each field. The values for each field can be composed of:

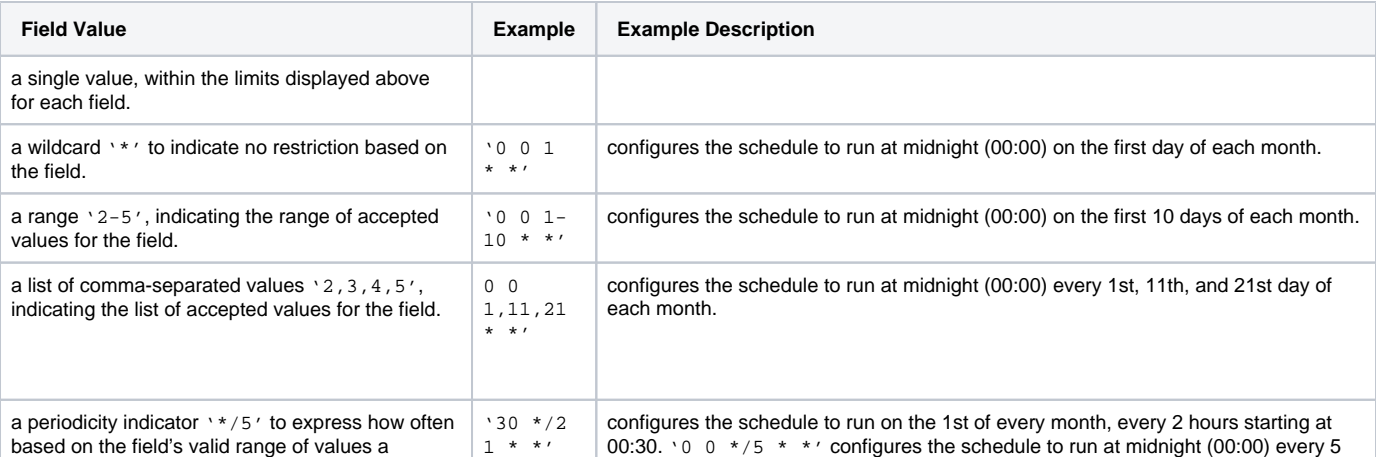

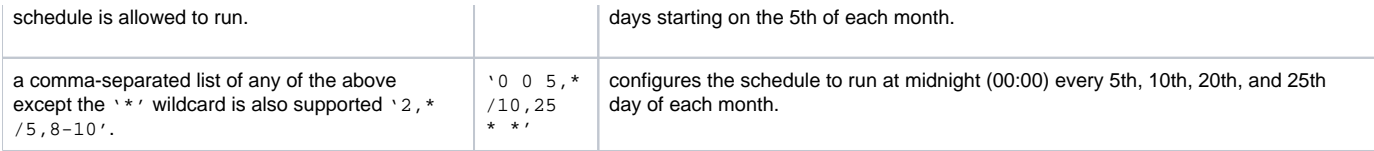

5. (Optional) If you enabled the Delay execution, you can delay the start time of a query.

### <span id="page-6-0"></span>Execute the Query

Save the query with a name and run, or just run the query. Upon successful completion of the query, the query result is automatically imported to the specified container destination.

ത Scheduled jobs that continuously fail due to configuration errors may be disabled on the system side after several notifications.

### <span id="page-6-1"></span>Optionally Configure Export Results in Workflow

Within Treasure Workflow, you can specify the use of this data connector to export data.

Learn more at [Using Workflows to Export Data with the TD Toolbelt](https://docs.treasuredata.com/display/PD/About+Using+Workflows+to+Export+Data+with+TD+Toolbelt).

#### <span id="page-6-2"></span>**Example Workflow for Salesforce DMP Krux**

Available parameters are as follows:

export\_type: Enumeration. Of the different export types, first\_party\_segment was temporarily supported. Required\*.

```
timezone: UTC
_export: 
  td: 
    database: sample_datasets
+td-result-into-target: 
  td>: queries/sample.sql
  result_connection: my_salesforce_dmp_connector 
  result_settings: 
     export_type: first_party_segment
```
Read about [configuring Result Export in workflows](http://docs.treasuredata.com/display/PD/About+Using+Workflows+to+Export+Data+with+TD+Toolbelt) from the command line.